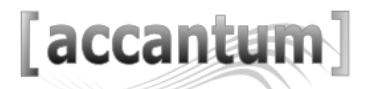

## **Erklärung der Registrierung im [accantum] Portal**

Unser Portal erreichen Sie unter<https://portal.accantum.de/>

Wenn Sie noch keinen Benutzer angelegt haben, klicken Sie bitte auf "Registrieren"

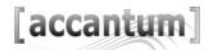

Anmelden Registrieren

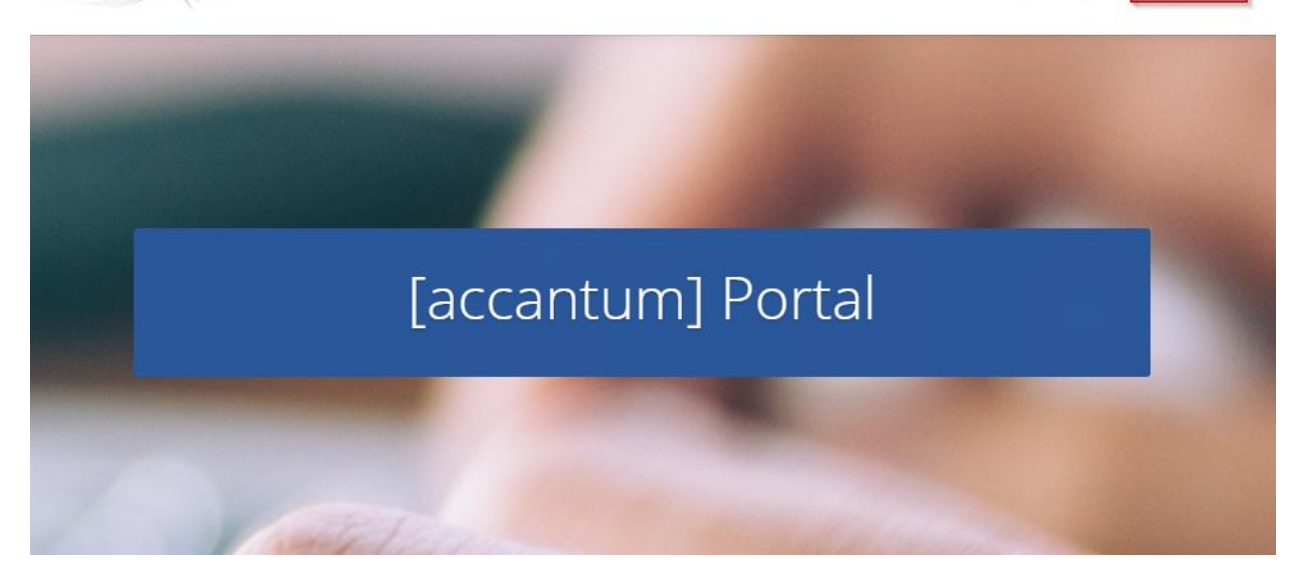

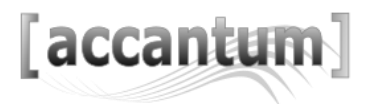

Bitte tragen Sie anschließend im "Register" Ihre Daten ein.

Erst wenn Sie der DSGVO zugestimmt haben, können Sie sich über die Schaltfläche "Registrieren" registrieren.

## Register

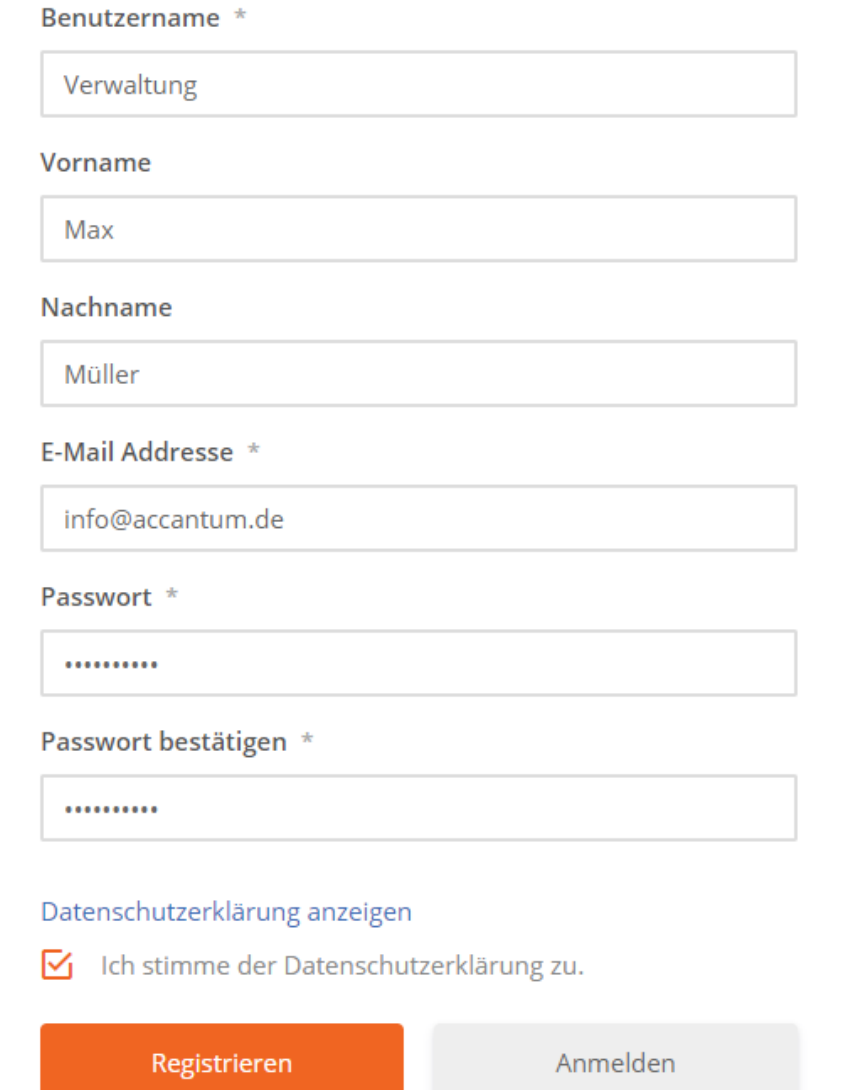

## Sie erhalten zu Ihrer Registrierung eine E-Mail welche<br>Sie bestätigen müssen

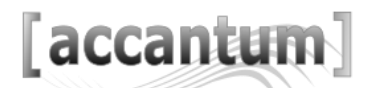

Nachdem Sie die Schaltfläche "Registrieren" betätigen haben, wird Ihnen folgenden Meldung angezeigt.

Vielen Dank für Ihre Registrierung. Bevor Sie sich anmelden können, müssen Sie Ihr Konto aktivieren, indem Sie auf den Aktivierungslink in der Email klicken, die wir Ihnen gerade geschickt haben. Nach erfolgter Prüfung werden wir Ihren Zugang freischalten.

Gleichzeitig erhalten Sie auf der eben eingegeben E-Mailadresse eine E-Mail von folgender Adresse : [portal@accantum.de](mailto:portal@accantum.de)

Sollten Sie keine E-Mail bekommen, überprüfen Sie bitte den SPAM-Ordner

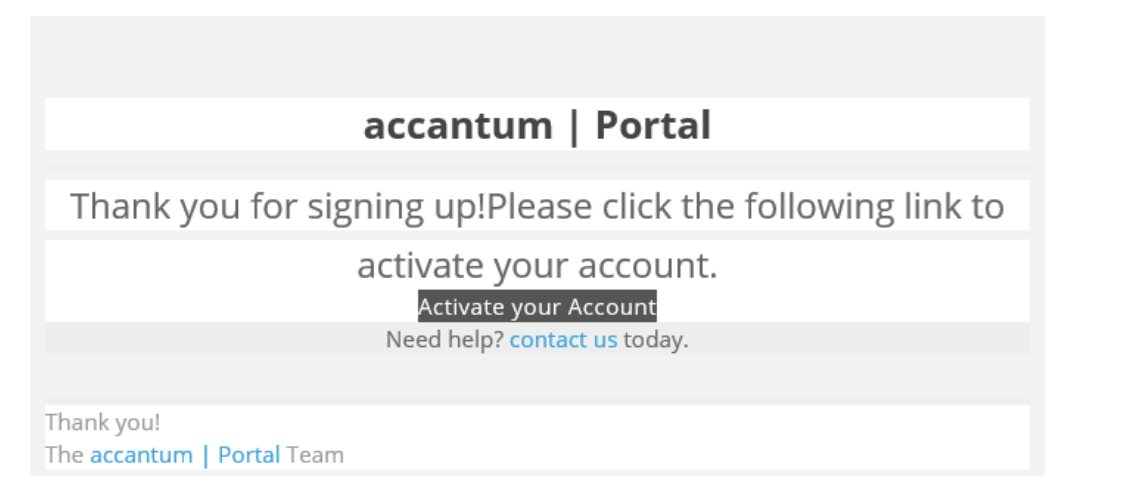

Erst wenn Sie die Schaltfläche "Activate your Account" angeklickt haben, ist Ihre Registrierung im [accantum] Portal abgeschlossen.

Die Verwaltung der Firma Accantum GmbH bekommt zur gleichen Zeit eine E-Mail zur Information, dass ein neuer Benutzer im Portal registriert wurde.

Sobald dieser Benutzer von der Verwaltung bestätigt/freigeschalten wurde, bekommen Sie nochmal eine E-Mail von [portal@accantum.de.](mailto:portal@accantum.de)

Sollten Sie keine E-Mail bekommen, überprüfen Sie bitte den SPAM-Ordner.

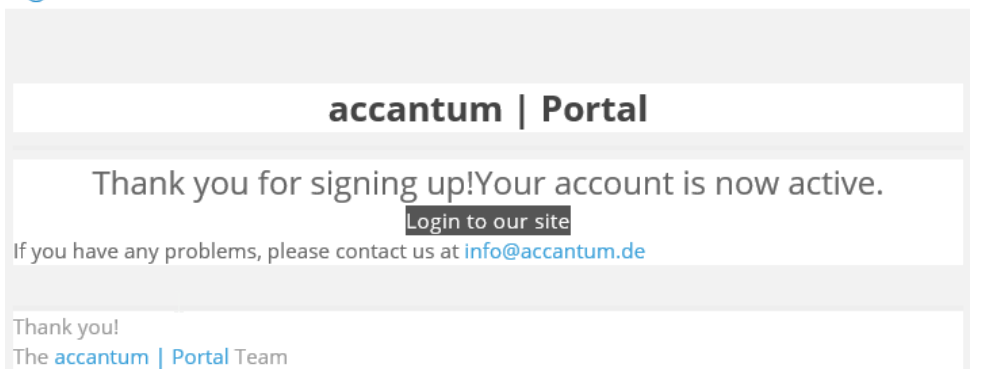

Jetzt können Sie sich über die Schaltfläche "Anmeldung" im Portal anmelden.